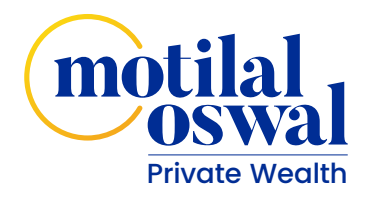

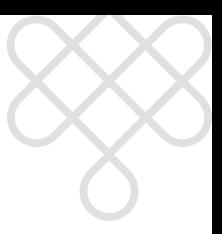

#### **Welcome to the Motilal Oswal family.**

The portal is designed to give you an easy navigation through dashboards for your investments and its deployment in different schemes.

Here's a quick tour for you to go through our new portal and explore the features it has to offer.

#### **How do you get there?**

#### Log in to: **www.motilaloswalpwm.com**

Our Home page has just the right set of information that you would be looking out to get started with. The different sections on the login page beginning let to right talk about the following.

**About Us**

**4C Framework**

**Knowledge Center**

**Media**

**Our Blog**

**Group Website** (extreme top right corner) gives you a detailed insight of every business that we are into.

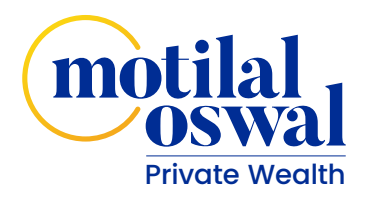

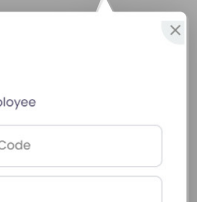

### **Let's now take a look at your investments!**

On the Homepage please click on the Login tab.

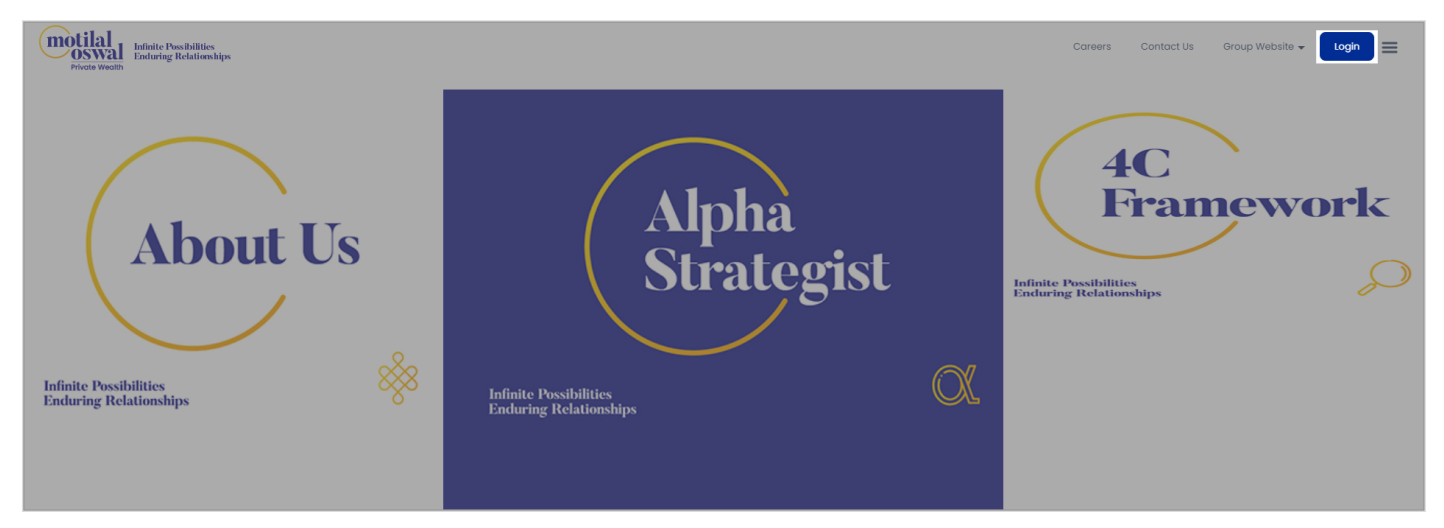

#### A Login window pops up.

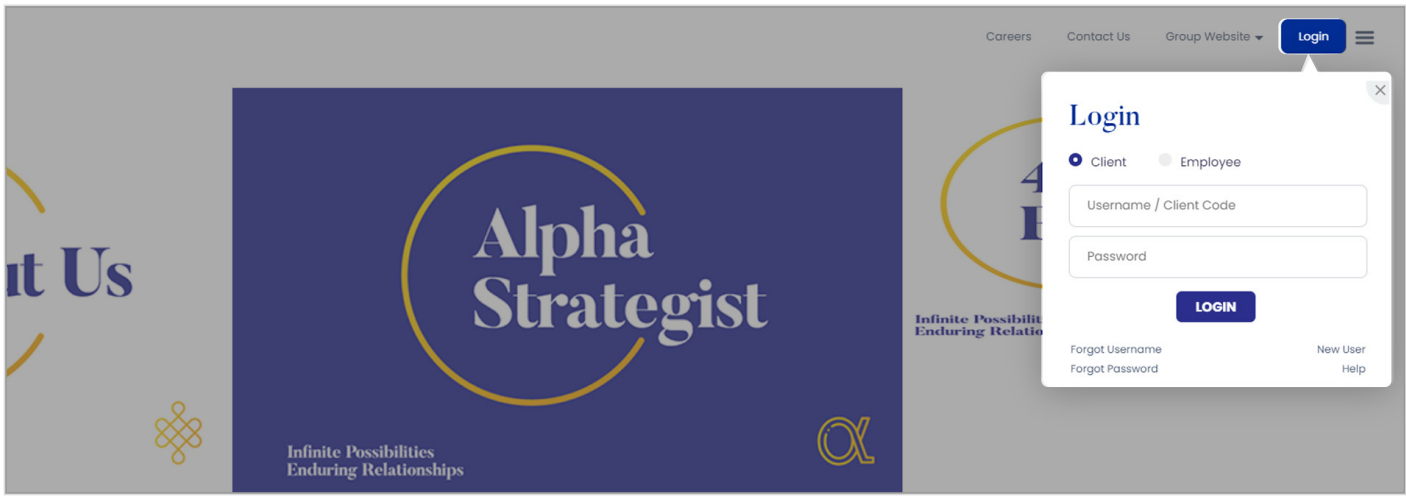

Please click on the client radio button. Please enter the Client code assigned to you at the time of account opening or the username that you have set and the password that you have set and click on Login.

Below is the detailed explanation of each of the scenarios that you may face while logging into the system.

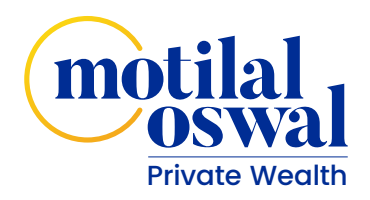

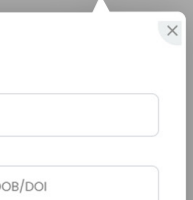

#### **1. If you are a New User, then you need to do the one time registration to set your username and password.**

Click on New User option on the login screen.

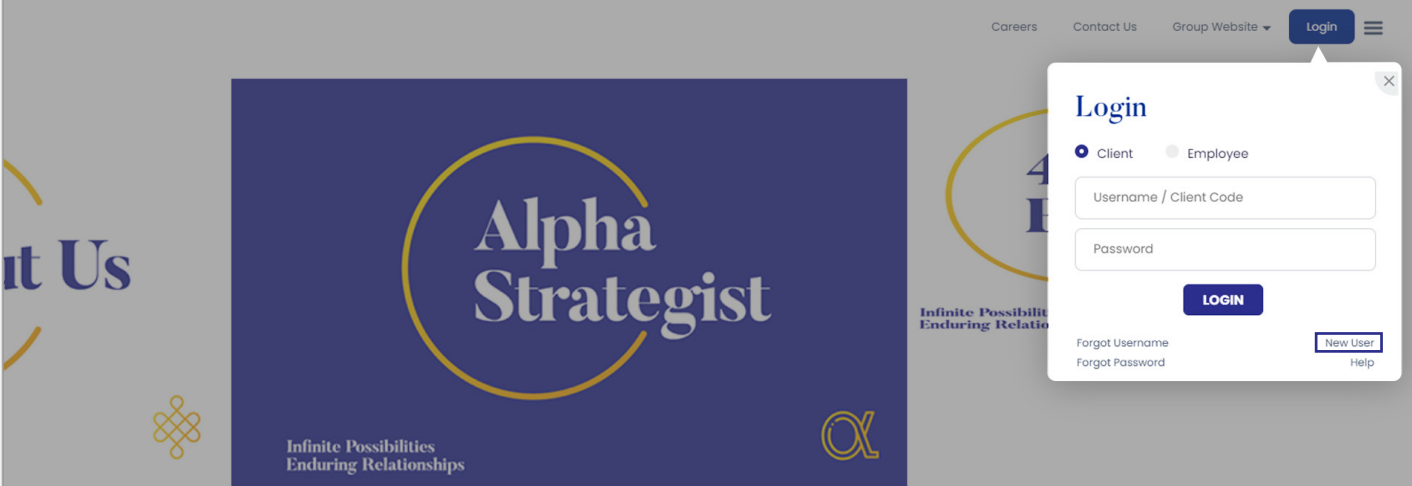

You will be prompted to enter your client code (Client Code is mentioned in the Welcome Letter sent to your registered email ID) followed by your PAN No. Registered with us / Date of Birth. In case if it's a non-individual / company account, date of incorporation needs to be entered.

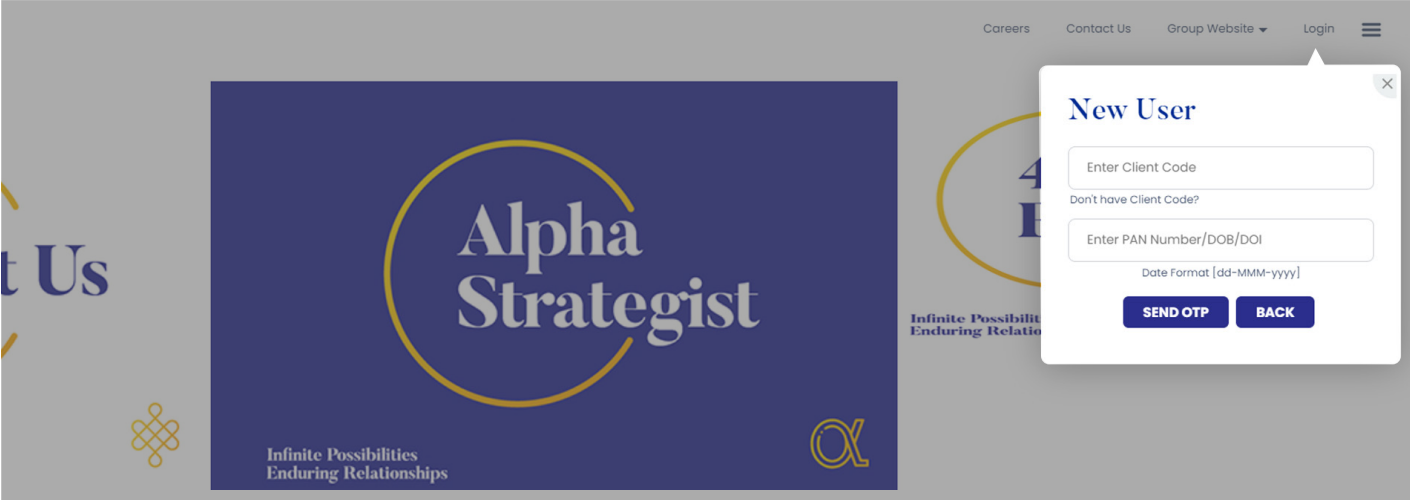

Once you have entered the details, please click on Send OTP. You will receive the OTP on your registered email address and mobile number. Please see that this OTP is valid for 30 minutes only. In case you have not received OTP, you can request to resend OTP after 5 minutes.

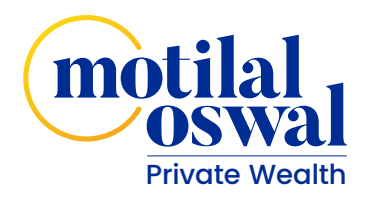

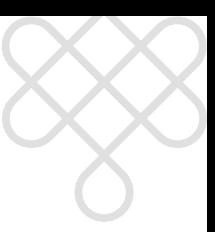

Once you enter the OTP, the system will take you to a screen to setup your new username & Once you enter the OTP, the system will take you to a screen to setup your new username &password. Password policy is mentioned beside for your reference.

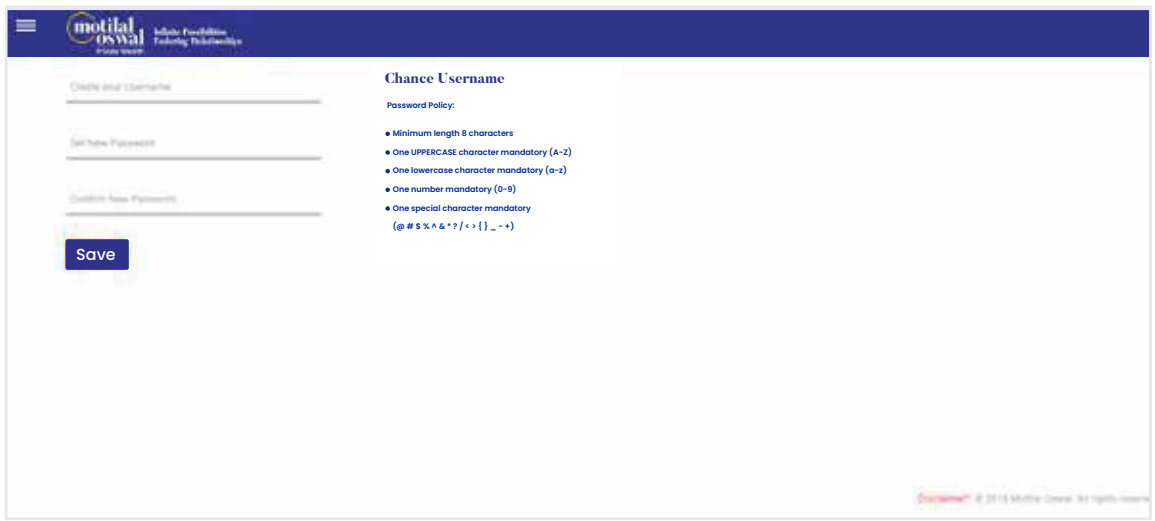

Once you click on **Save Button** in the above screen, your username & password will be saved Once you click on **Save Button** in the above screen, your username & password will be saved and you will be asked to re-login. and you will be asked to re-login.

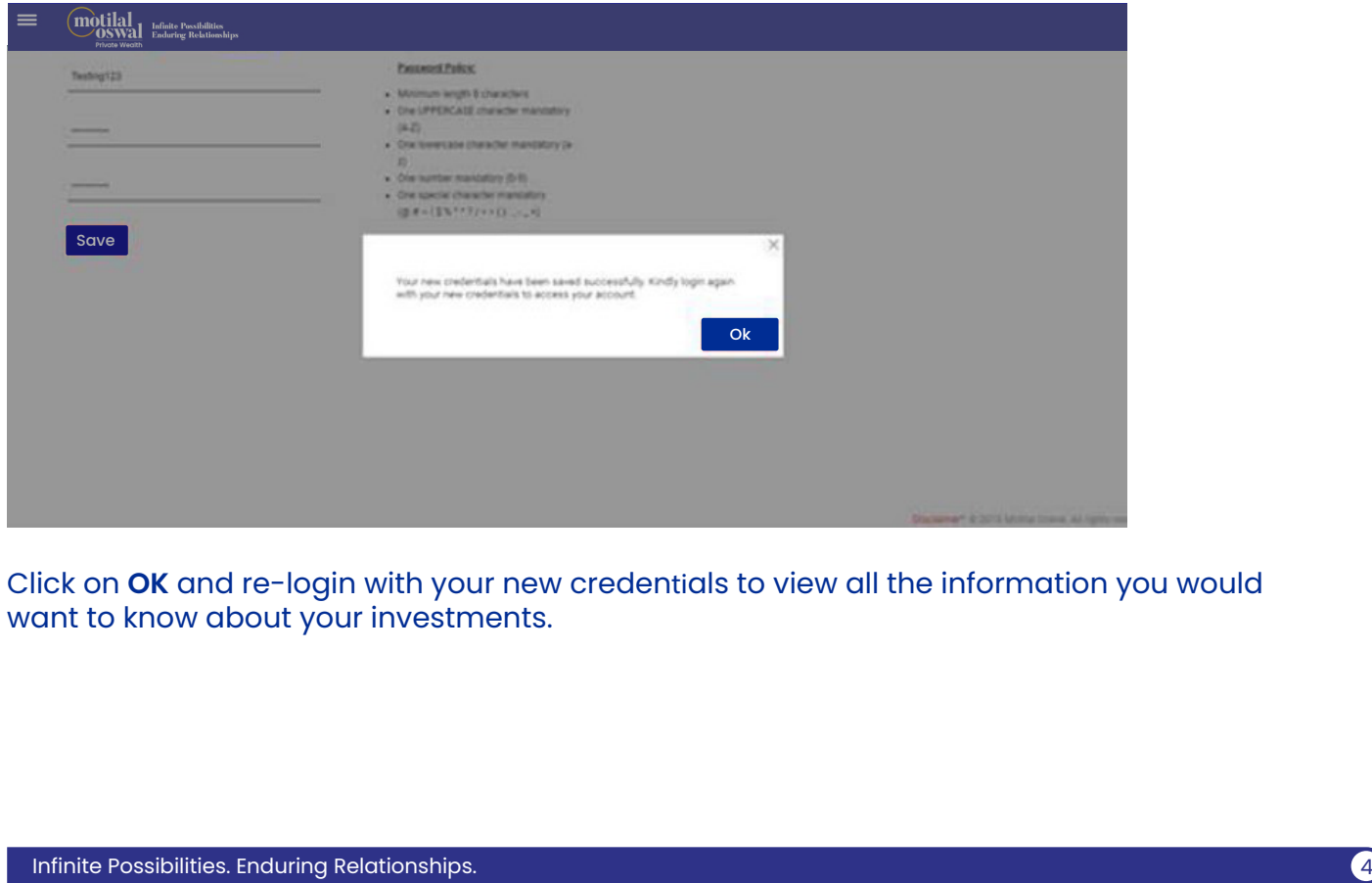

Click on **OK** and re-login with your new credentials to view all the information you would Click on **OK** and re-login with your new credenals to view all the information you would want to know about your investments. want to know about your investments.

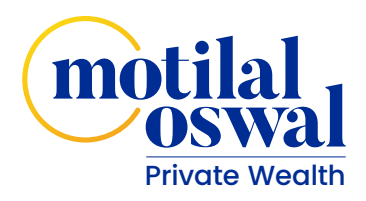

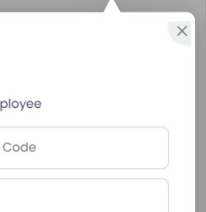

#### **2. If you have forgotten your Username**

Click on **Forgot Username** option on the login screen.

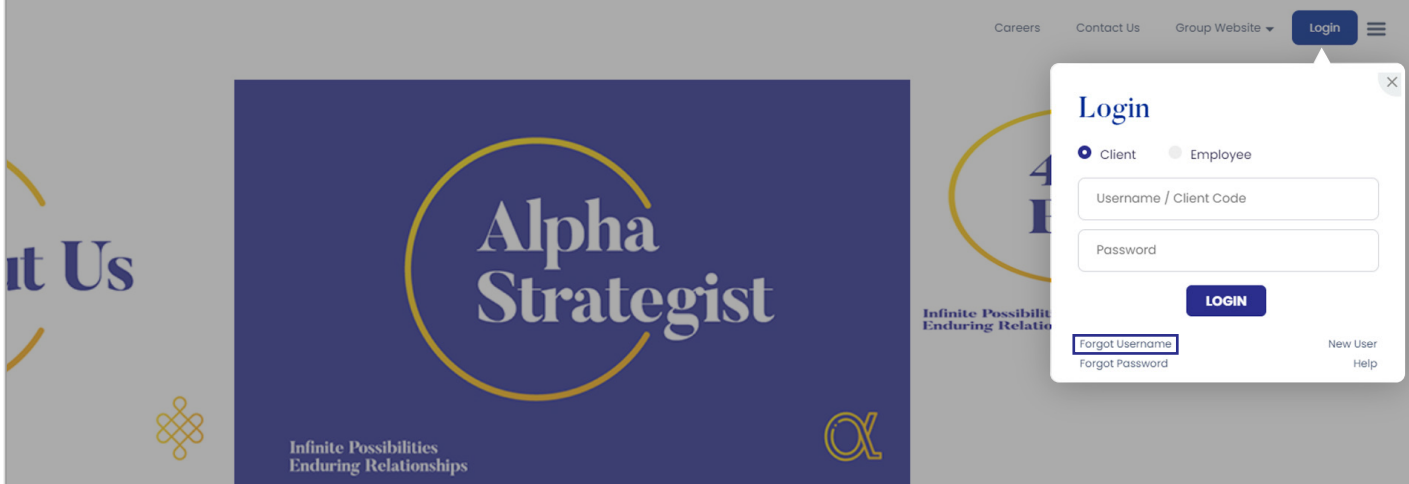

#### Click on **Forgot Username** option on the login screen.

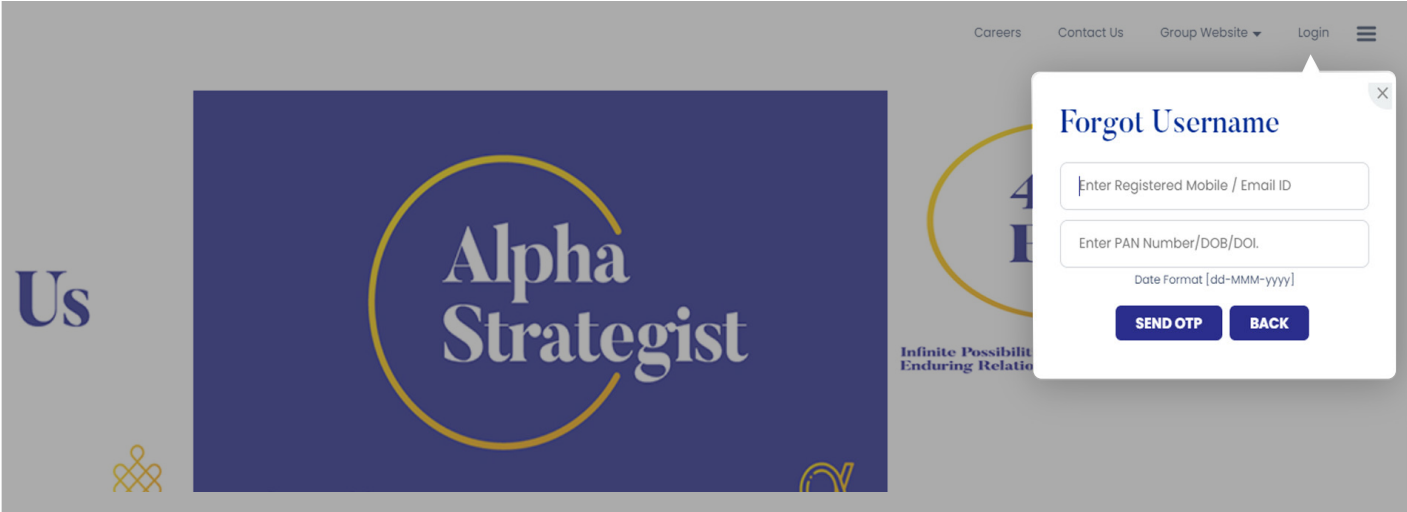

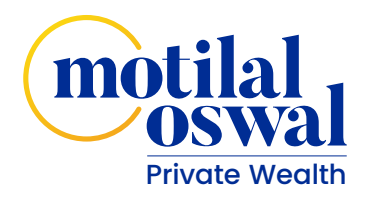

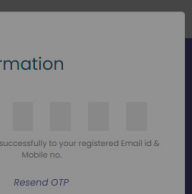

You will be prompted to enter your registered mobile number or email address followed by your PAN card registered with us/Date of Birth. In case if it's a non-individual/company account, date of incorporation would have to be entered. After you have entered the details, please click on Send OTP. You will receive the OTP on your registered email address and mobile number. Please see that this OTP is valid for 30 minutes only. In case you have not received OTP, you can request to resend OTP after 5 minutes.

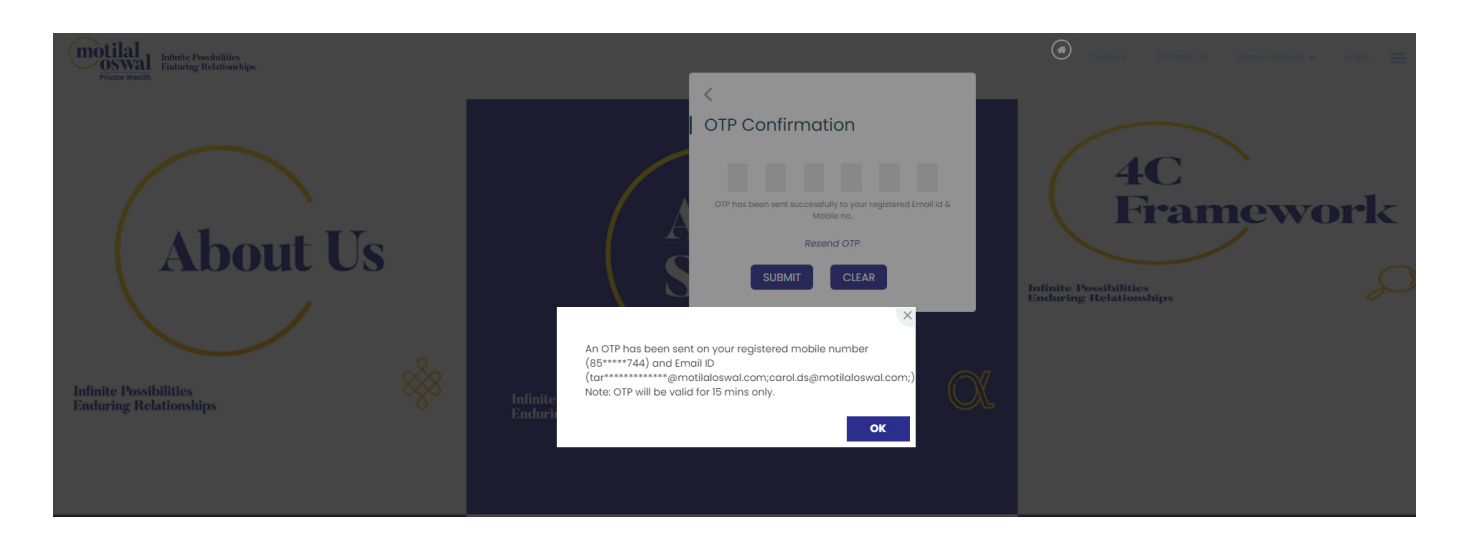

Once you enter the OTP, your username and client code would be sent to your email and mobile number.

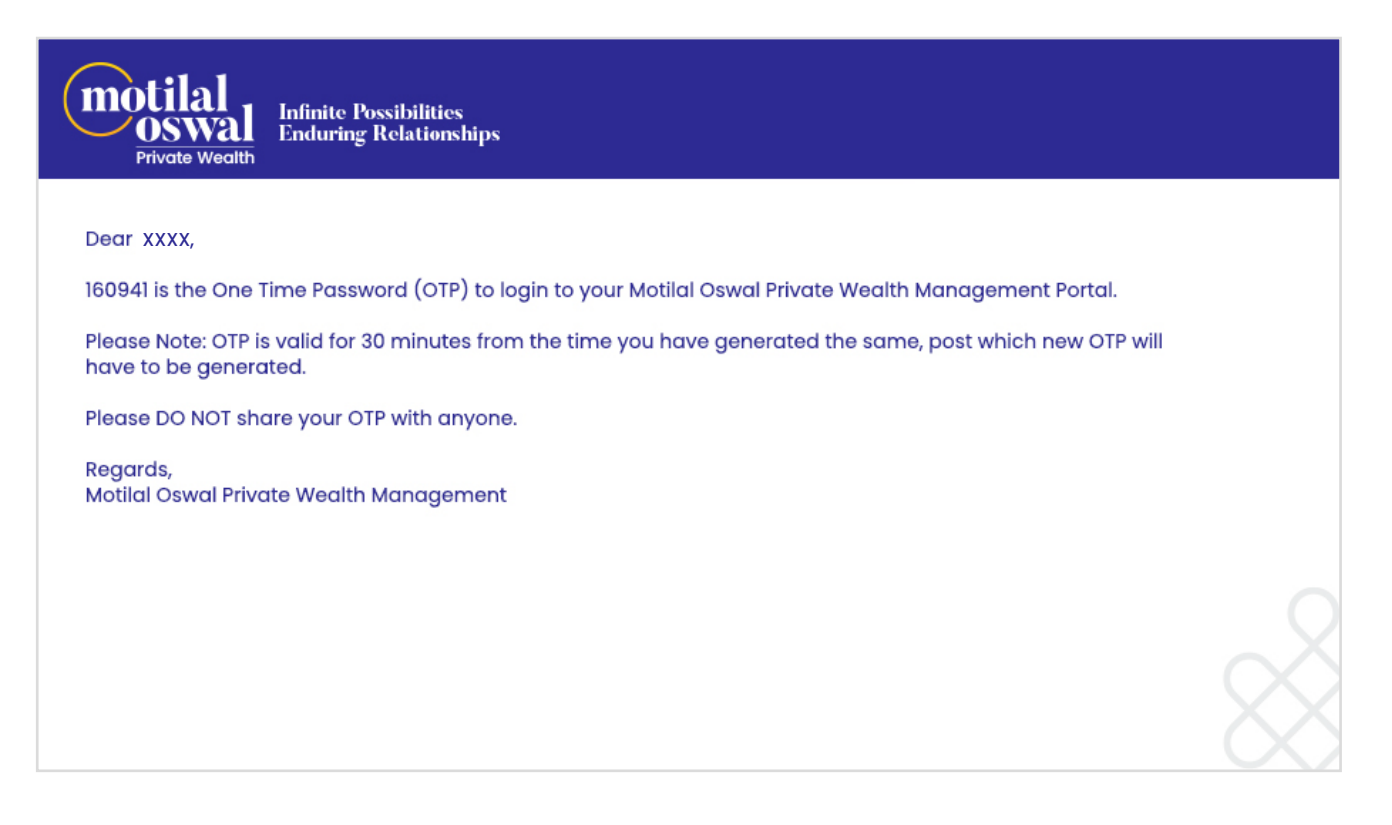

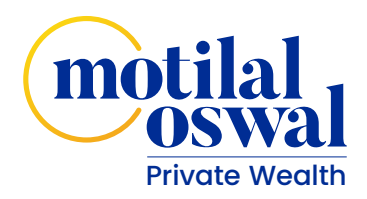

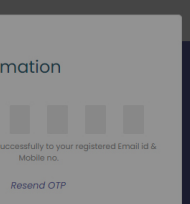

Once you enter the OTP, your username and client code would be sent to your email and mobile number.

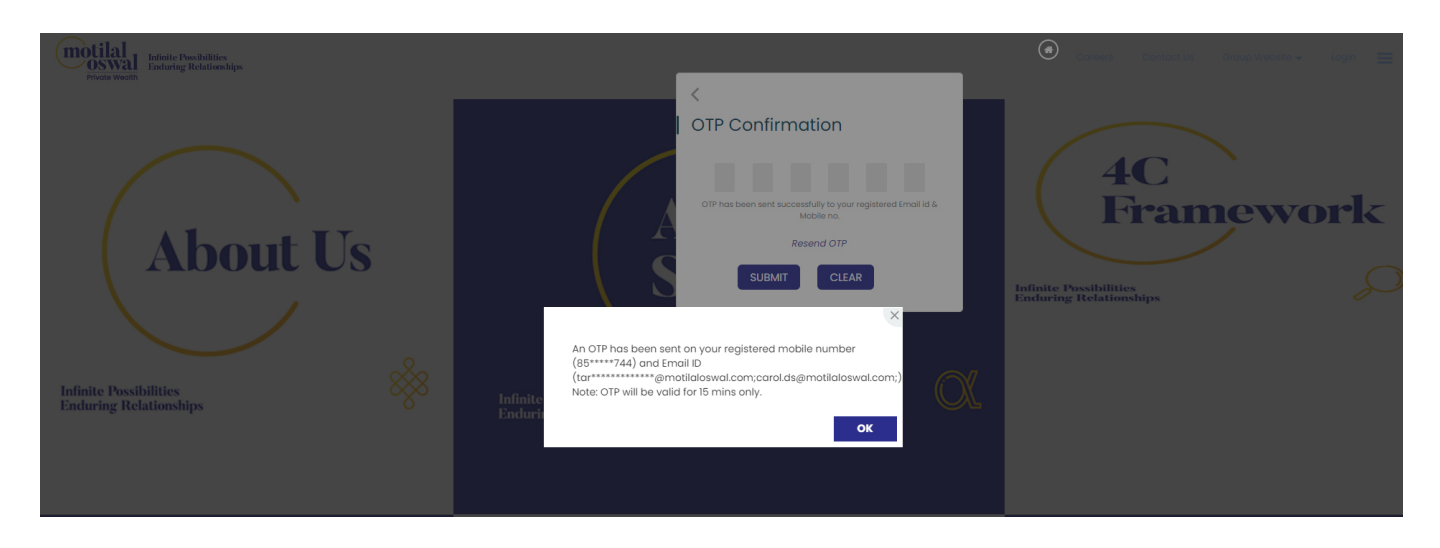

#### **3. If you have forgotten your Password**

Click on **Forgot Password?** Option on the login screen

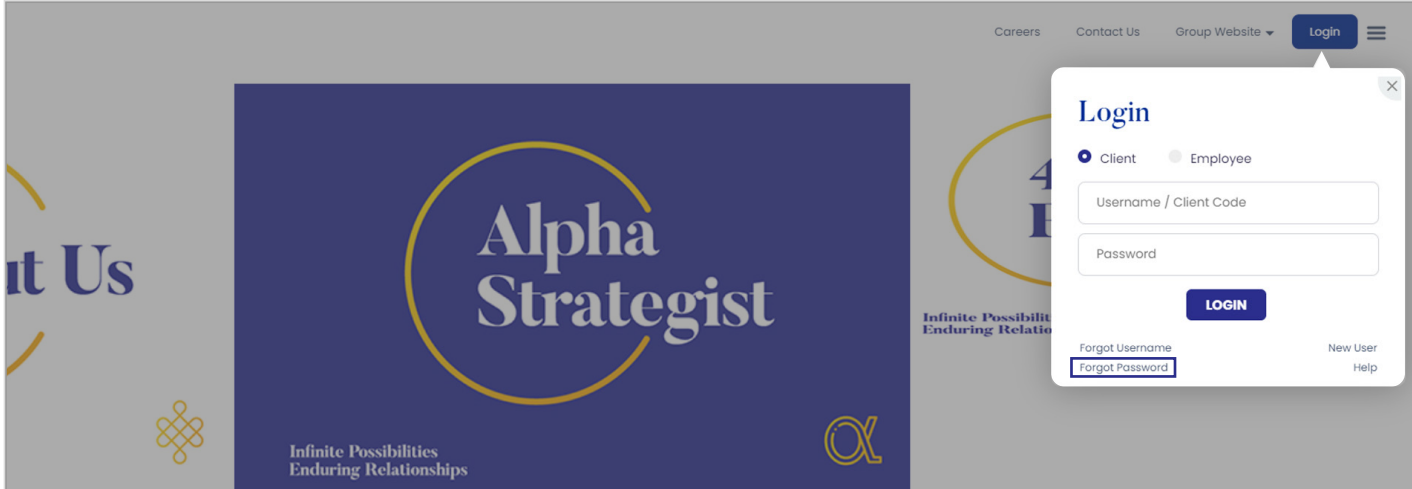

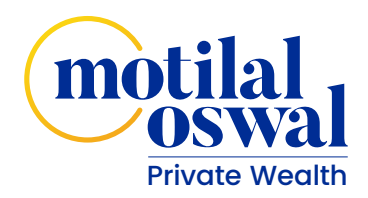

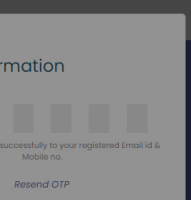

You will be prompted to enter your username or Client code followed by your registered mobile number/email address and your PAN card registered with us/Date of Birth in the third field. In case if it's a non-individual/company account, date of incorporation would have to be entered.

After you have entered the details, please click on **Send OTP**. You will receive the OTP on your registered email address and mobile number. Please see that this OTP is valid for 30 minutes only. In case you have not received OTP, you can request to resend OTP after 5 minutes.

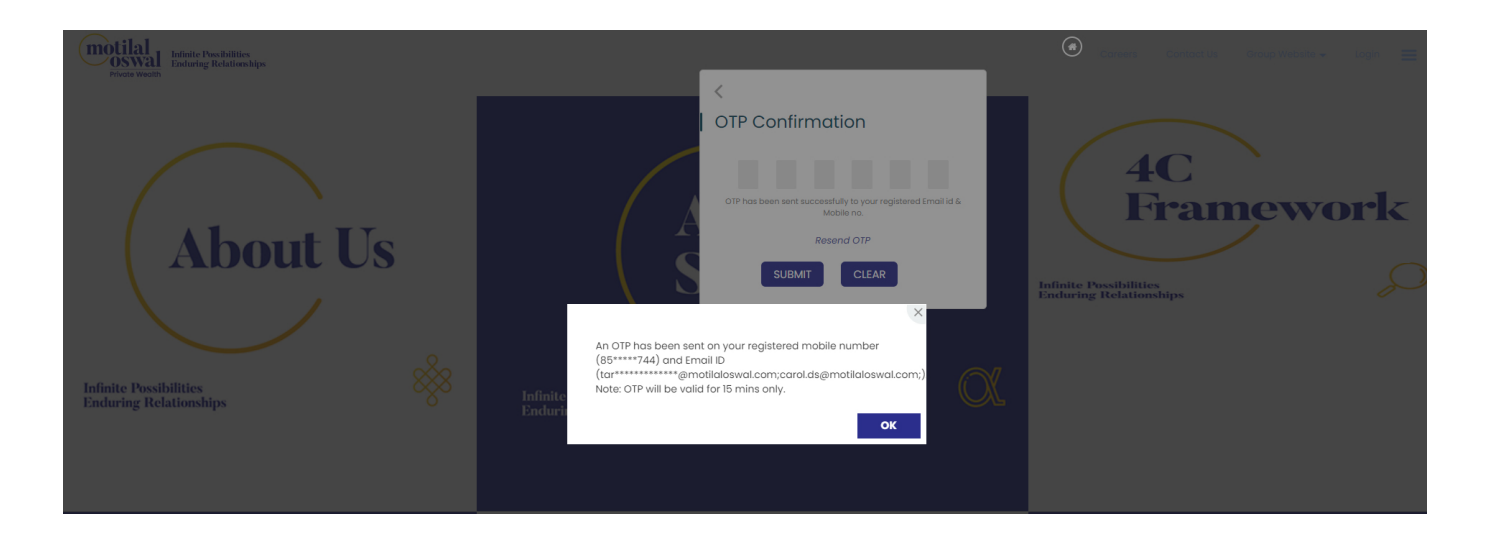

#### Please enter the OTP as prompted.

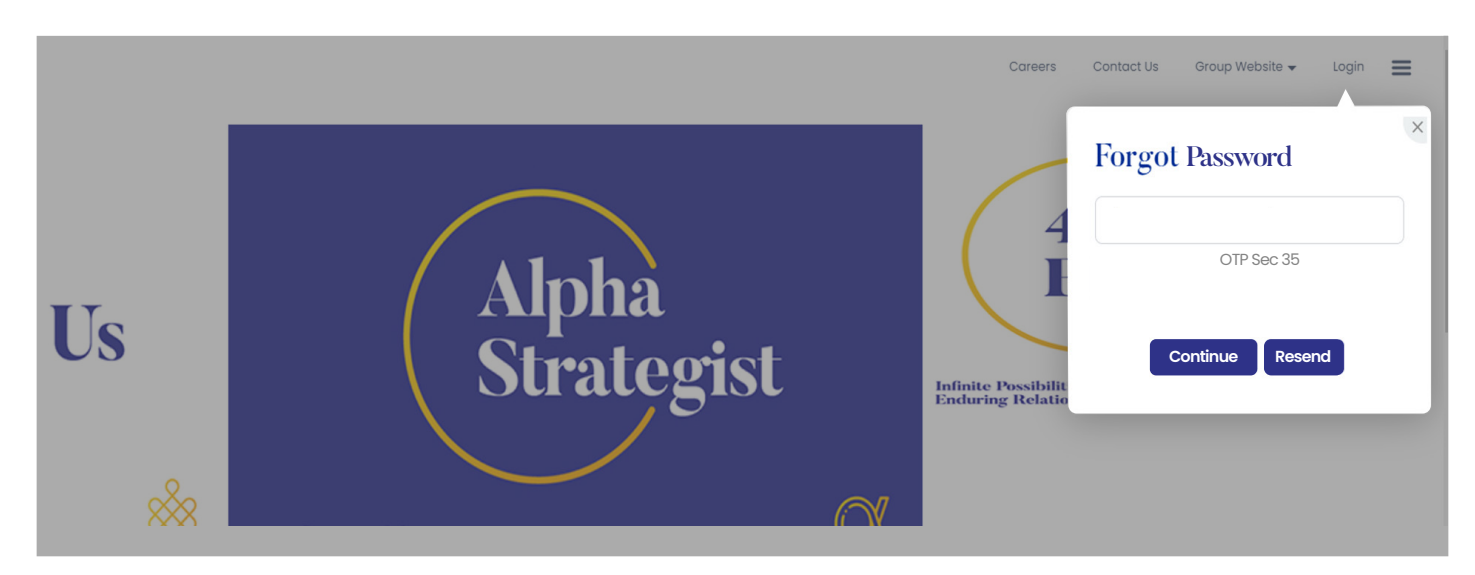

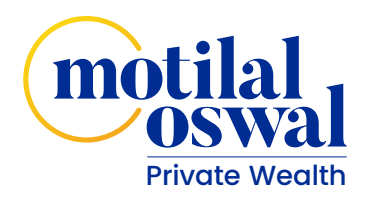

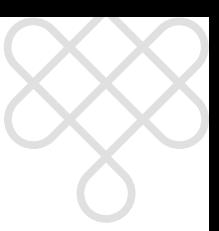

# Client Portal Quick Help Document Quick Help Document

As soon as you enter the OTP, you will be prompted to change the password. As soon as you enter the OTP, you will be prompted to change the password.

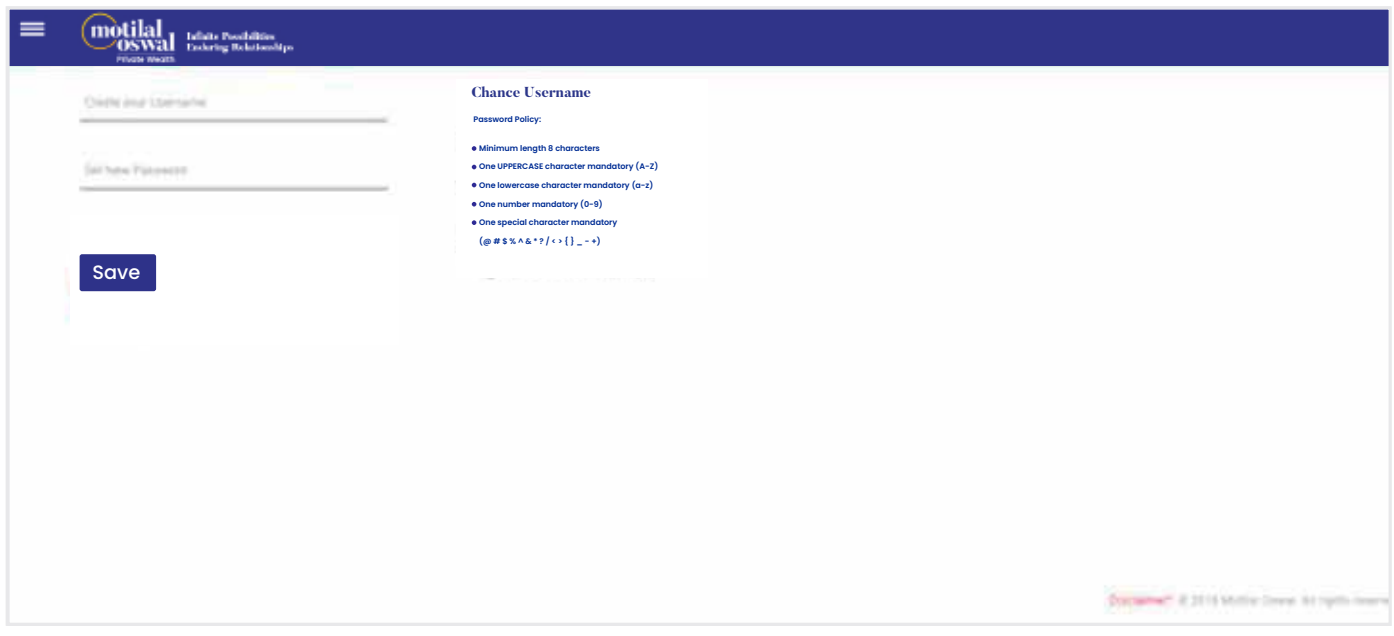

#### Once you have entered the new password, you will be prompted to login again.

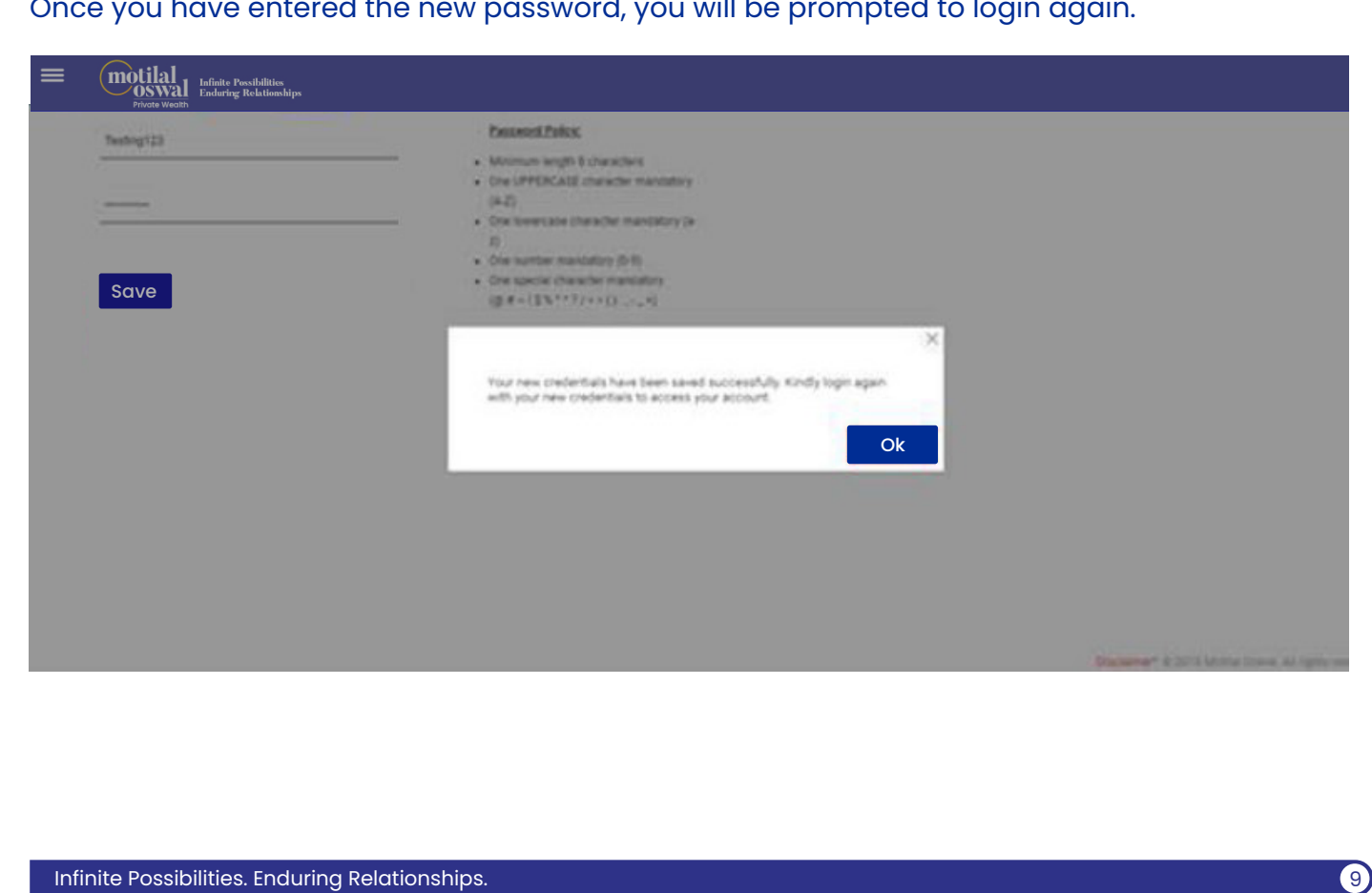

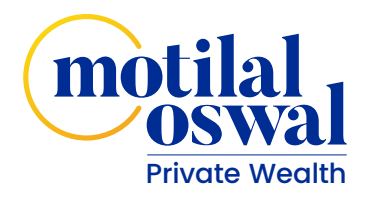

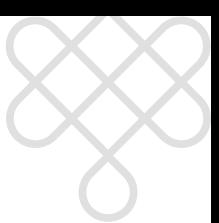

#### **What can you view/do as soon as you have reached the dashboard page?**

Once you have logged in, you would have an access to the dashboard displaying all details as shown in the picture below.

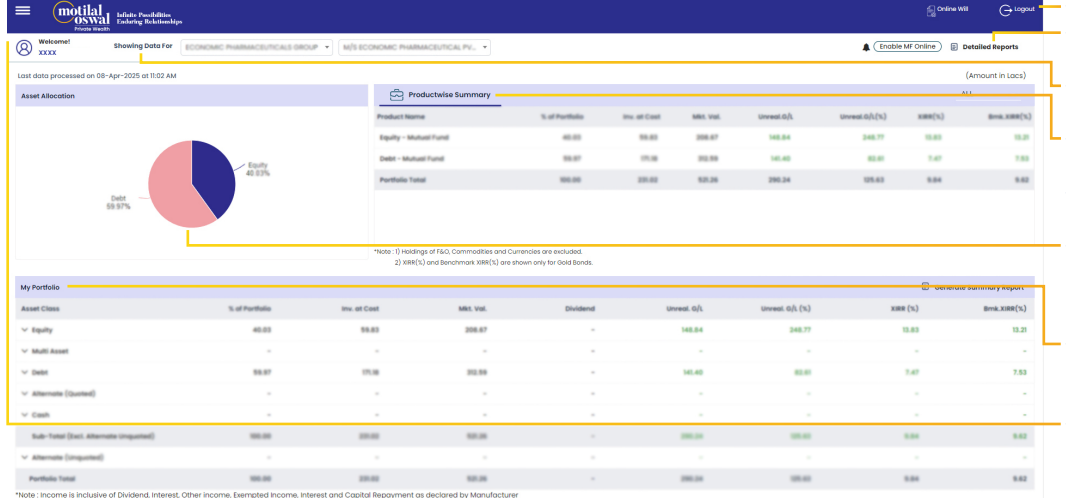

Logout button

• PDF reports can be generated from here

User can select family & clients for whom he wants to view the report • Dashboard shows the Product wise summary

• Dashboard shows the Family Member wise summary • Dashboard shows the Asset allocation

• Multi level view of portfolio (Asset class > Product class > Schemes/scripts/funds • Hamburger menu for easy navigation

In case if you wish to change your username, you simply click the edit sign next to the name.

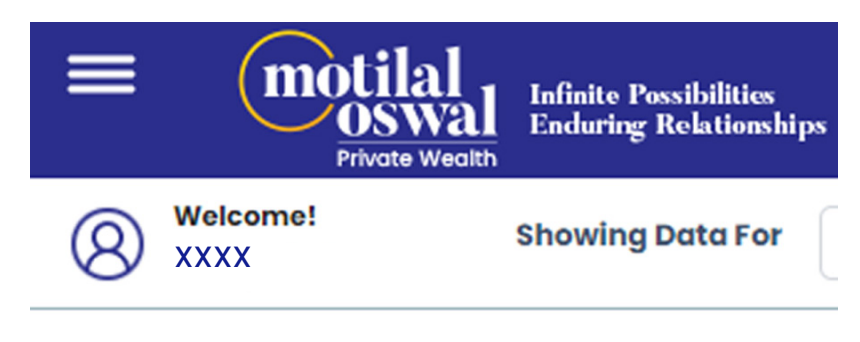

Last data processed on 08-Apr-2025 at 11:02 AM

P.S.: You can only change the username and password. For all other changes/correction please get in touch with your Relationship Manager.

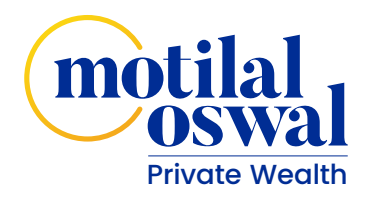

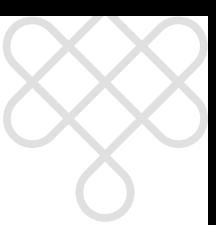

#### Client Portal Quick Help Document Client Portal Quick Help Document

#### **Reports: Reports:**

In case if you are the head of a family and have other accounts mapped under your account with us, if you wish to view details of the family members, you can go to the **"Showing Data Portal"** and select the name of the family member you wish to see the investment summary for. In case if you are the head of a family and have other accounts mapped under your account with us, if you wish to view details of the family members, you can go to the **"Showing Data Portall and select the name of the family member you wish to see the investment summary** for.

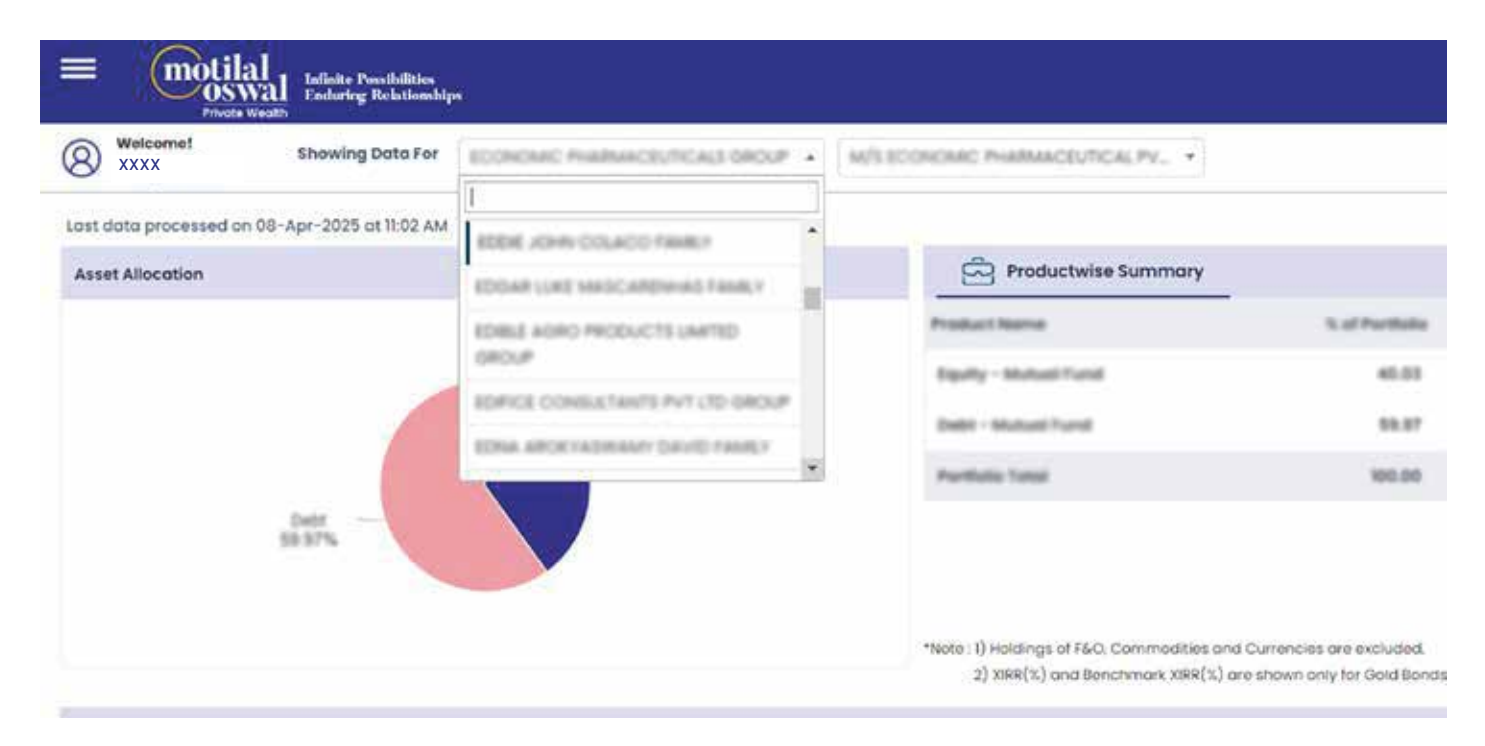

In case if you wish to see a summary of all the investments made at a glance, you could click on the member wise summary and take a quick look at all the numbers whereas the product wise summary gives you a detailed glance of the investments done in different asset classes. wise summary gives you a detailed glance of the investments done in different asset classes. In case if you wish to see a summary of all the investments made at a glance, you could click on the member wish to see a summary of an the nivestinents made at a giance, you could cho

In case if you have a single account and are the owner for the same, you could see all the details as mentioned above for your investments. In case if you have a single account and are the single account  $\ell$  with same, you could see all the same details as mentioned above for your investments.

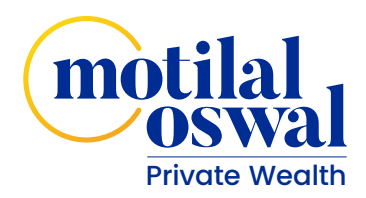

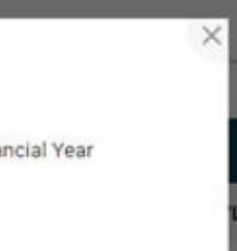

The **Detailed Reports** section gives you an option of the following links.

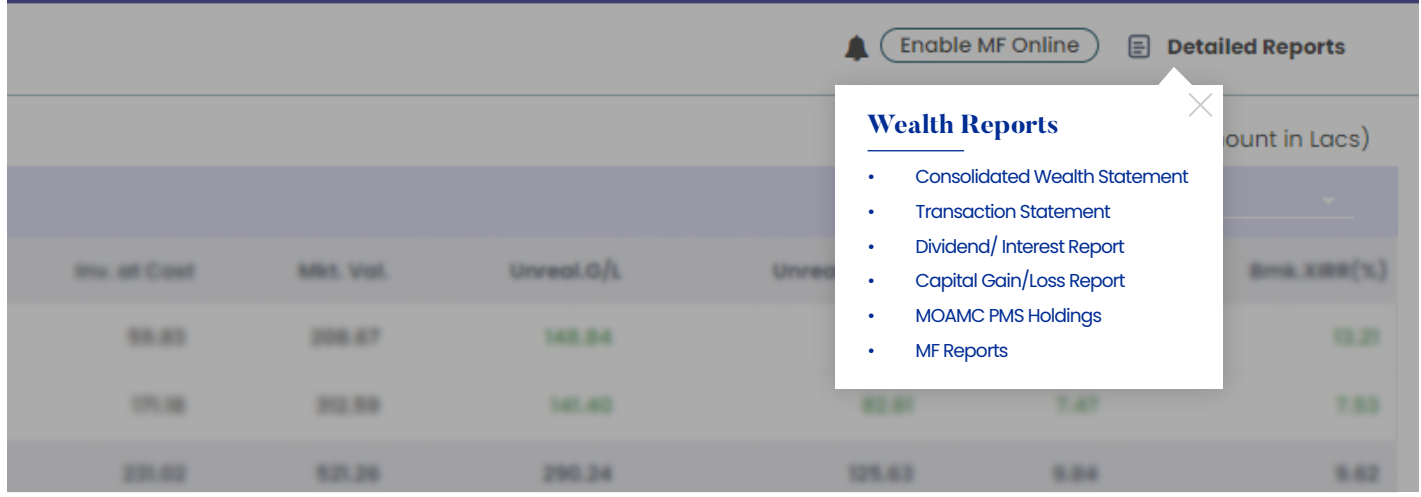

You can pick and choose what you wish to see and can either download it or email it to yourself.

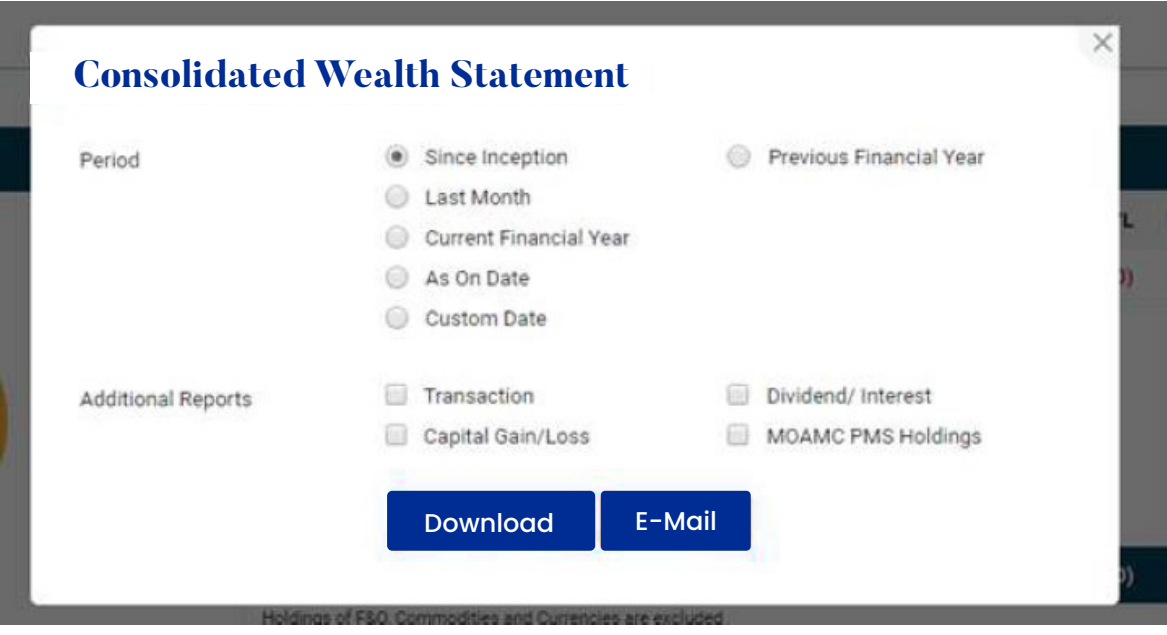

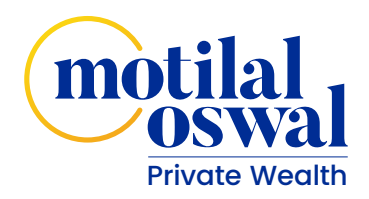

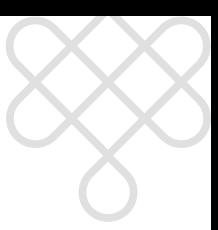

The **Generate Summary Report** tab gives you a quick summary of all the investments you have done since your account's inception with us.

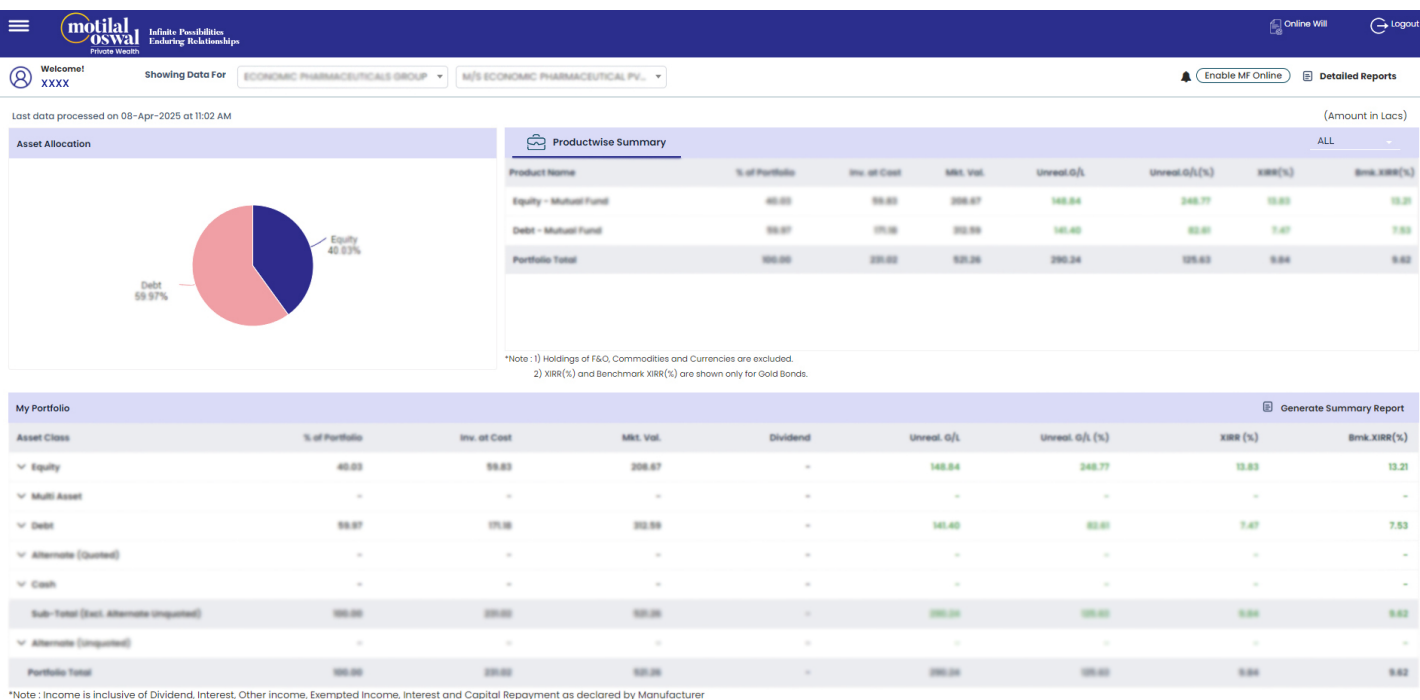

### **Happy Investing!**